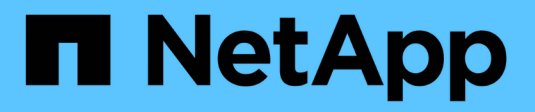

# 入门 SnapCenter Plug-in for VMware vSphere 4.9

NetApp January 18, 2024

This PDF was generated from https://docs.netapp.com/zh-cn/sc-plugin-vmware-vsphere-49/scpivs44\_get\_started\_overview.html on January 18, 2024. Always check docs.netapp.com for the latest.

# 目录

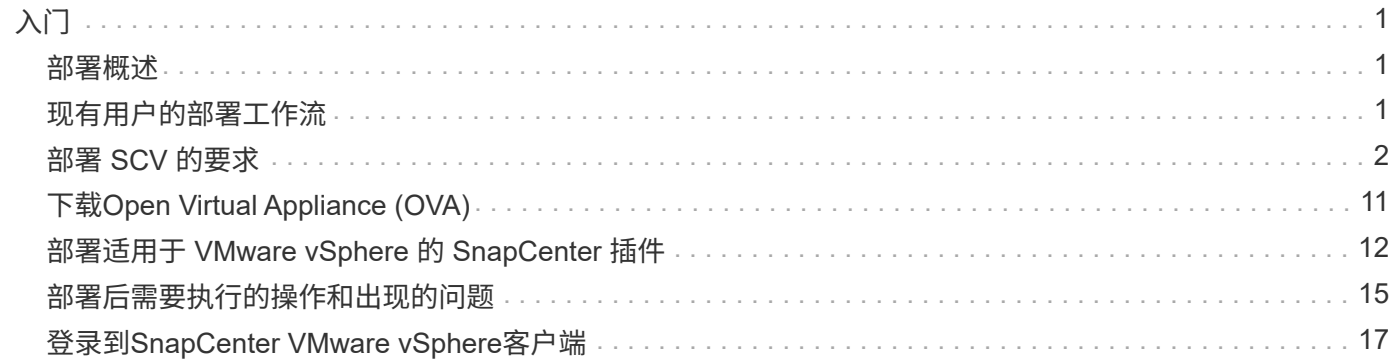

# <span id="page-2-0"></span>入门

# <span id="page-2-1"></span>部署概述

要使用 SnapCenter 功能保护虚拟机上的 VM , 数据存储库和应用程序一致的数据库, 您 必须部署适用于 VMware vSphere 的 SnapCenter 插件。

现有 SnapCenter 用户必须使用与新 SnapCenter 用户不同的部署工作流。

# <span id="page-2-2"></span>现有用户的部署工作流

如果您是 SnapCenter 用户且拥有 SnapCenter 备份,请使用以下工作流开始操作。

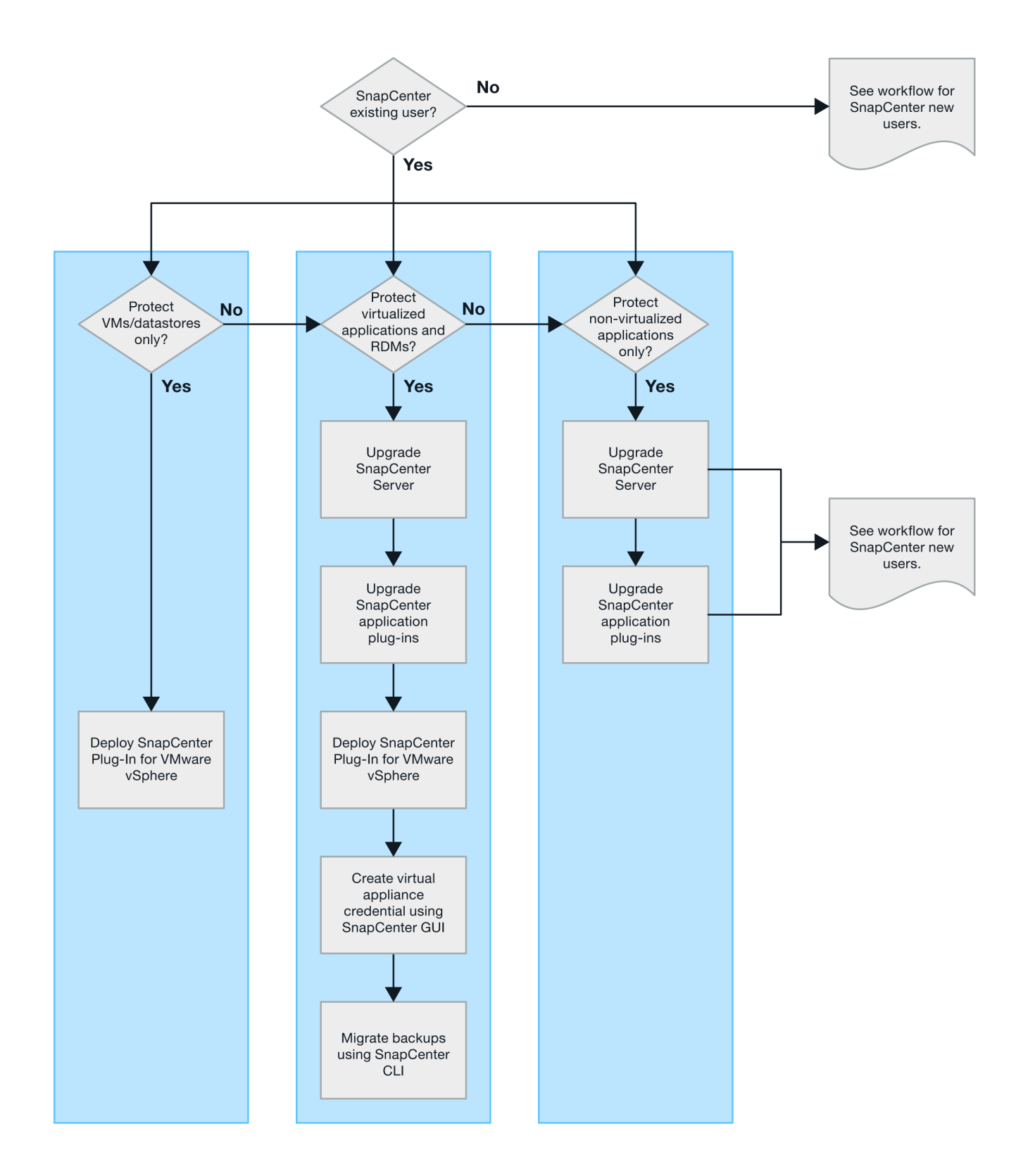

## <span id="page-3-0"></span>部署 **SCV** 的要求

部署规划和要求

在部署虚拟设备之前,您应了解部署要求。以下五个表列出了部署要求。

#### 主机要求

开始部署适用于 VMware vSphere 的 SnapCenter 插件之前,您应熟悉主机要求。

- 无论您是使用 SnapCenter VMware 插件保护 Windows 系统上的数据还是使用 Linux 系统上的数据,该插 件都将部署为 Linux VM 。
- 您应在 vCenter Server 上部署 SnapCenter VMware 插件。

备份计划在部署 SnapCenter VMware 插件的时区执行。vCenter 将报告 vCenter 所在时区的数据。因此, 如果 SnapCenter VMware 插件和 vCenter 位于不同时区,则 SnapCenter VMware 插件信息板中的数据可 能与报告中的数据不同。

• 您不能将 SnapCenter VMware 插件部署在名称包含特殊字符的文件夹中。

文件夹名称不应包含以下特殊字符: \$ ! @ #%^ & () + { } ' ;, \* ? "<>

• 您必须为每个 vCenter Server 部署和注册一个单独的唯一 SnapCenter VMware 插件实例。

◦ 每个 vCenter Server (无论是否处于链接模式)都必须与一个单独的 SnapCenter VMware 插件实例配 对。

◦ SnapCenter VMware 插件的每个实例都必须部署为一个单独的 Linux VM 。

例如,如果要从六个不同的 vCenter Server 实例执行备份,则必须在六个主机上部署 SnapCenter VMware 插件,并且每个 vCenter Server 都必须与一个唯一的 SnapCenter VMware 插件实例配对。

• 要保护VVOL VM (VMware VVOL数据存储库上的VM)、必须先部署适用于VMware vSphere的ONTAP 工 具。ONTAP 工具可在ONTAP 和VMware Web Client上为VVOL配置和配置存储。

有关详细信息,请参见 ["](https://docs.netapp.com/us-en/ontap-tools-vmware-vsphere/index.html)[适用于](https://docs.netapp.com/us-en/ontap-tools-vmware-vsphere/index.html) [VMware vSphere](https://docs.netapp.com/us-en/ontap-tools-vmware-vsphere/index.html) [的](https://docs.netapp.com/us-en/ontap-tools-vmware-vsphere/index.html) [ONTAP](https://docs.netapp.com/us-en/ontap-tools-vmware-vsphere/index.html) [工具](https://docs.netapp.com/us-en/ontap-tools-vmware-vsphere/index.html)["](https://docs.netapp.com/us-en/ontap-tools-vmware-vsphere/index.html)

有关受支持的ONTAP 工具版本的最新信息、请参见 ["NetApp](https://imt.netapp.com/matrix/imt.jsp?components=112310;&solution=1517&isHWU&src=IMT) [互操作性表工具](https://imt.netapp.com/matrix/imt.jsp?components=112310;&solution=1517&isHWU&src=IMT)["](https://imt.netapp.com/matrix/imt.jsp?components=112310;&solution=1517&isHWU&src=IMT)。

- 由于虚拟机在支持 Storage vMotion 方面的限制, SnapCenter VMware 插件对共享 PCI 或 PCIe 设备(例 如 NVIDIA Grid GPU )的支持有限。有关详细信息,请参见供应商文档《 VMware 部署指南》。
	- 支持的功能:

创建资源组

创建无 VM 一致性的备份

当所有 VMDK 都位于 NFS 数据存储库上且插件不需要使用 Storage vMotion 时,还原整个 VM

连接和断开 VMDK

挂载和卸载数据存储库

子文件还原

◦ 不支持的功能:

创建具有 VM 一致性的备份

当一个或多个 VMDK 位于 VMFS 数据存储库上时还原整个 VM 。

• 有关 SnapCenter VMware 插件限制的详细列表,请参见 ["](https://docs.netapp.com/zh-cn/sc-plugin-vmware-vsphere-49/scpivs44_release_notes.html)[适用于](https://docs.netapp.com/zh-cn/sc-plugin-vmware-vsphere-49/scpivs44_release_notes.html) [VMware vSphere](https://docs.netapp.com/zh-cn/sc-plugin-vmware-vsphere-49/scpivs44_release_notes.html) [的](https://docs.netapp.com/zh-cn/sc-plugin-vmware-vsphere-49/scpivs44_release_notes.html) [SnapCenter](https://docs.netapp.com/zh-cn/sc-plugin-vmware-vsphere-49/scpivs44_release_notes.html) [插件发](https://docs.netapp.com/zh-cn/sc-plugin-vmware-vsphere-49/scpivs44_release_notes.html) [行说明](https://docs.netapp.com/zh-cn/sc-plugin-vmware-vsphere-49/scpivs44_release_notes.html)["](https://docs.netapp.com/zh-cn/sc-plugin-vmware-vsphere-49/scpivs44_release_notes.html)。

#### 许可证要求

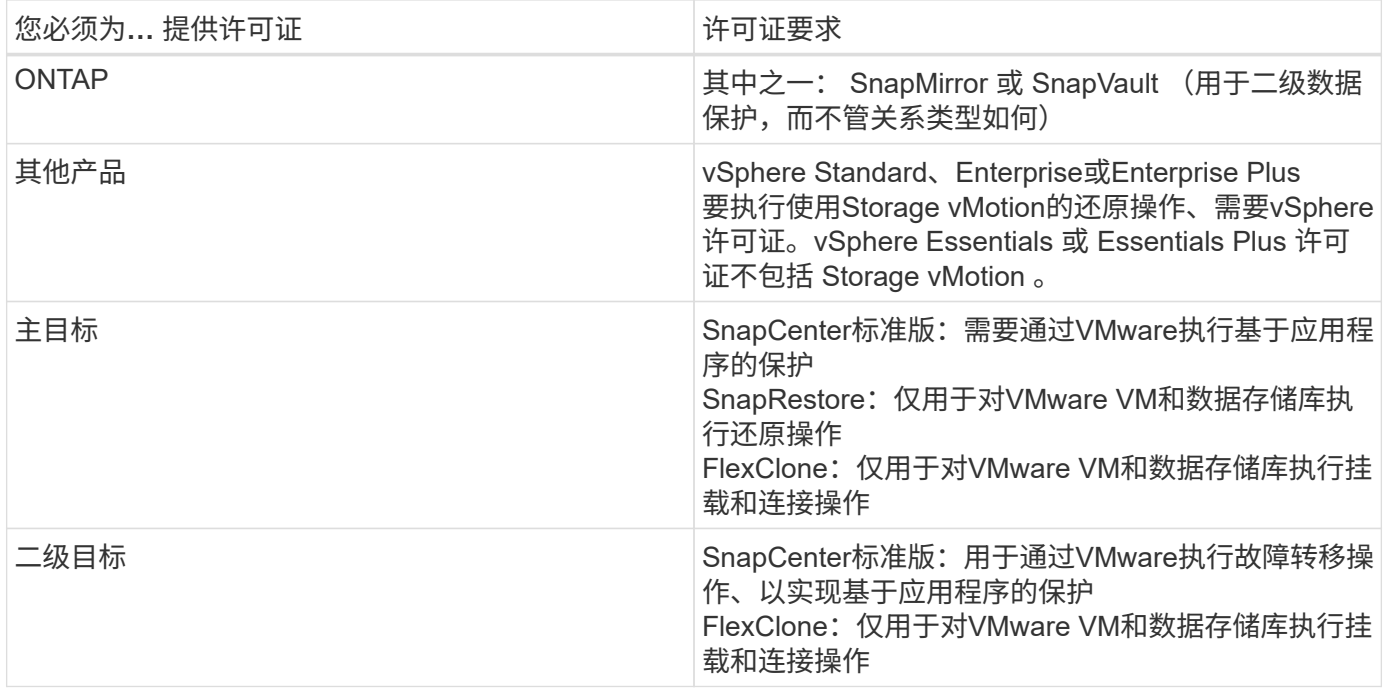

#### 软件支持

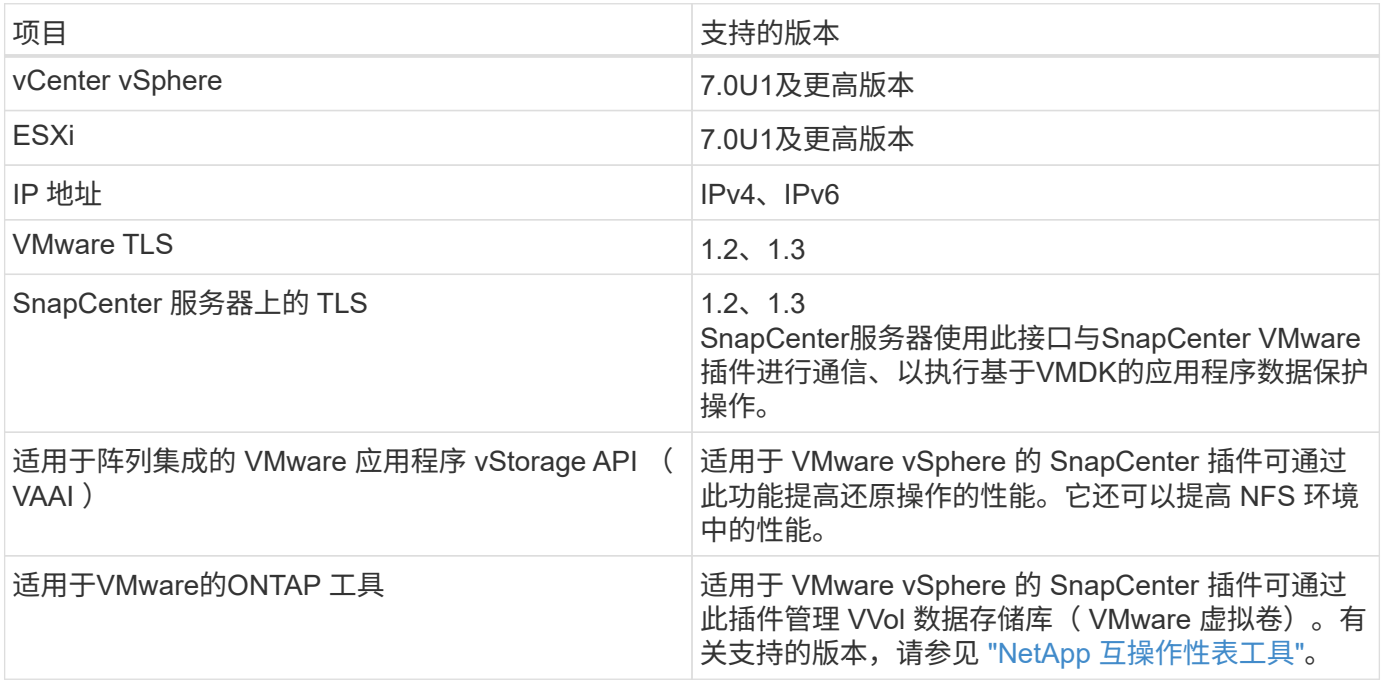

有关受支持版本的最新信息,请参见 ["NetApp](https://imt.netapp.com/matrix/imt.jsp?components=112310;&solution=1517&isHWU&src=IMT) [互操作性表工具](https://imt.netapp.com/matrix/imt.jsp?components=112310;&solution=1517&isHWU&src=IMT)["](https://imt.netapp.com/matrix/imt.jsp?components=112310;&solution=1517&isHWU&src=IMT)。

#### 空间和规模估算要求

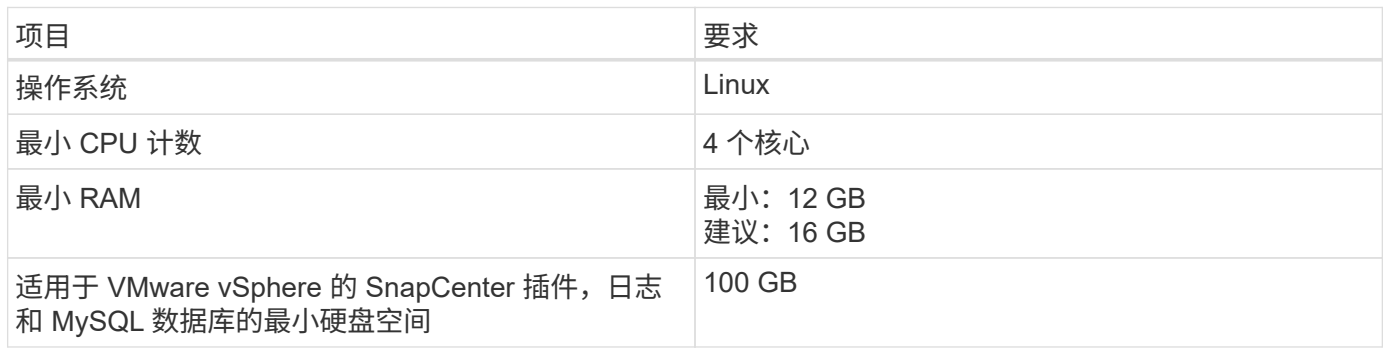

#### 连接和端口要求

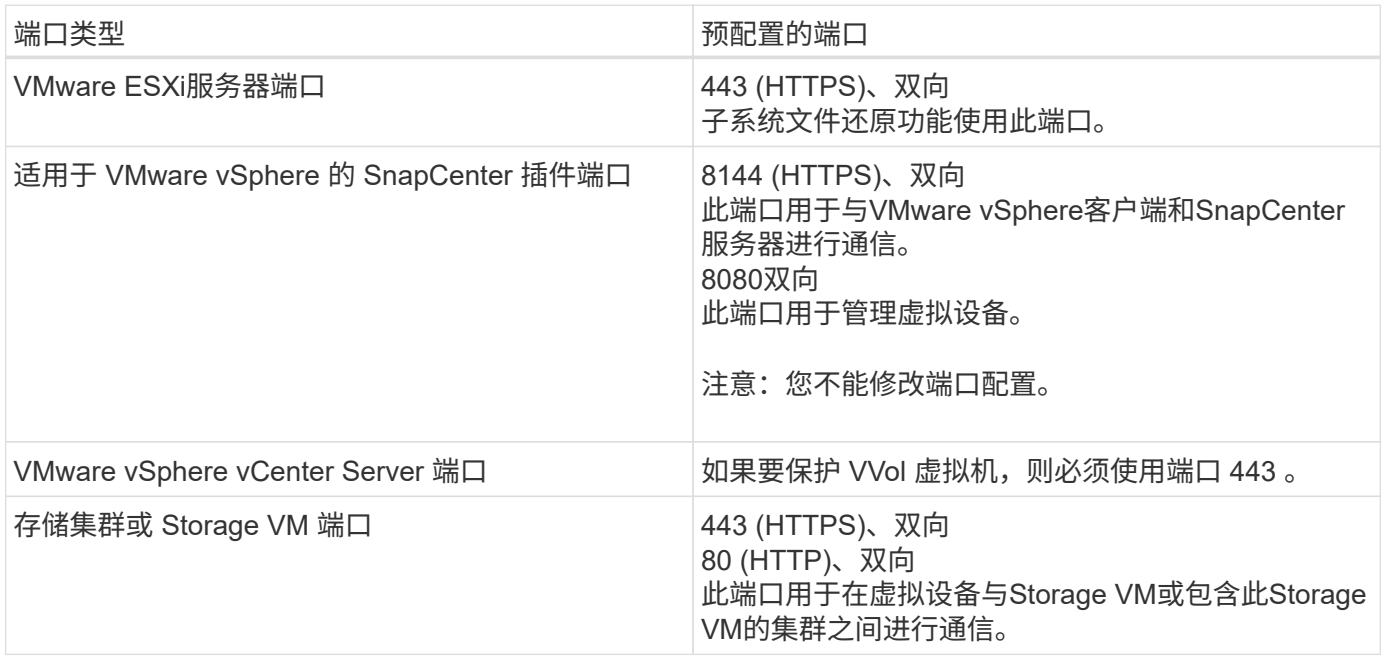

#### 支持的配置

每个插件实例仅支持一个 vCenter Server 。支持处于链接模式的 vCenter 。多个插件实例可以支持相同的 SnapCenter 服务器,如下图所示。

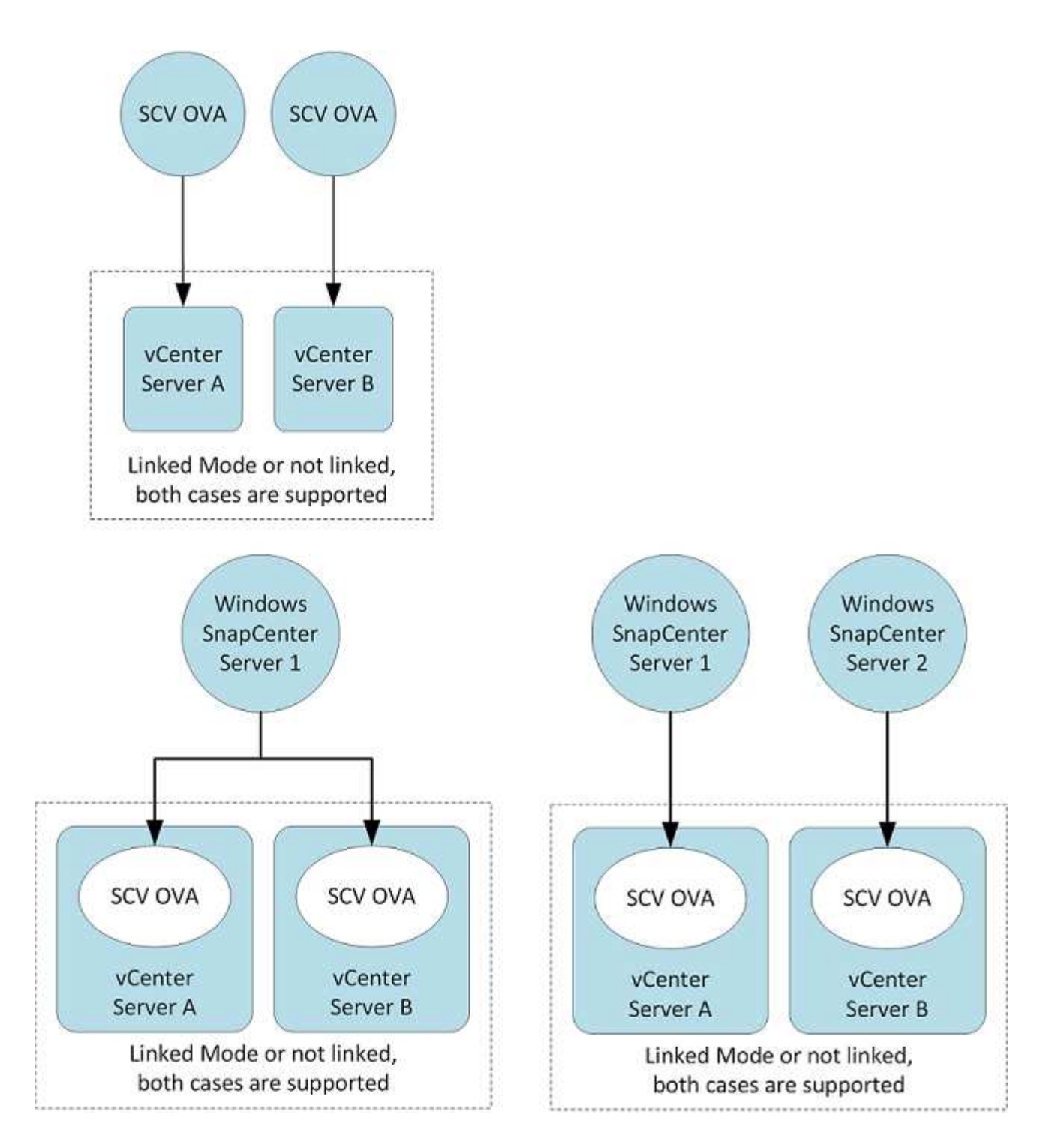

#### 需要 **RBAC** 权限

vCenter 管理员帐户必须具有所需的 vCenter 权限,如下表所示。

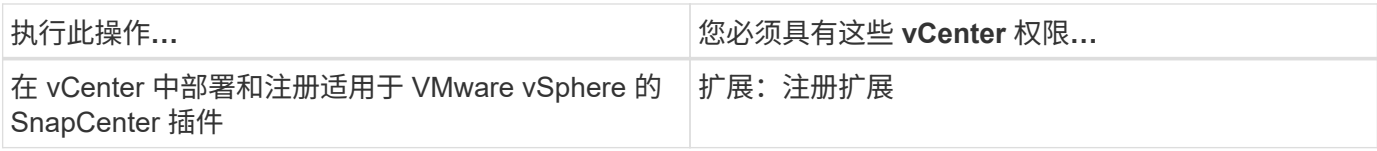

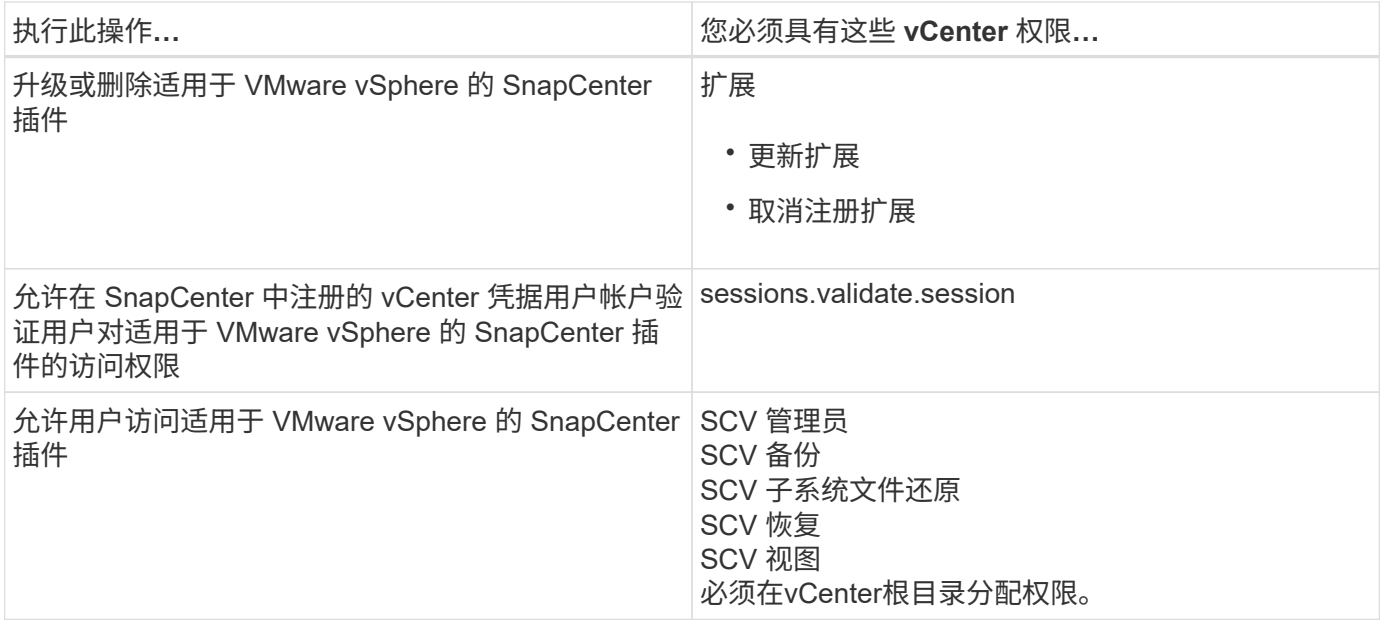

#### **AutoSupport**

适用于 VMware vSphere 的 SnapCenter 插件提供了用于跟踪其使用情况的最少信息,包括插件 URL 。AutoSupport 包含一个已安装插件表, AutoSupport 查看器会显示此表。

#### 需要**ONTAP** 权限

所需的最小 ONTAP 权限因用于数据保护的 SnapCenter 插件而异。

所需的最小 **ONTAP** 权限

所有 SnapCenter 插件都需要以下最低权限。

**all-access** 命令: **ONTAP 8.3** 及更高版本所需的最低权限

event generate-autosupport-log

作业历史记录显示 作业停止

#### **all-access** 命令: **ONTAP 8.3** 及更高版本所需的最低权限

LUN 创建 LUN LUN 删除 lun igroup add lun igroup create LUN igroup 删除 LUN igroup 重命名 lun igroup show LUN 映射 add-reporting-nodes 创建 LUN 映射 LUN 映射删除 LUN 映射 remove-reporting-nodes lun mapping show 修改 LUN LUN 移动卷 LUN 脱机 LUN 联机 清除 LUN 持久预留 调整 LUN 大小 LUN 串行 lun show

snapmirror list-destinations SnapMirror 策略附加规则 snapmirror policy modify-rule snapmirror policy remove-rule snapmirror policy show SnapMirror 还原 snapmirror show snapmirror show-history SnapMirror 更新 snapmirror update-ls-set

version

#### **all-access** 命令 : **ONTAP 8.3** 及更高版本所需的最低权 限

创建卷克隆 volume clone show 卷克隆拆分开始 卷克隆拆分停止 卷创建 卷销毁 创建 卷文件克隆 volume file show-disk-usage 卷脱 机 卷联 机 卷修改 卷 qtree create 卷 qtree 删除 卷 qtree 修改 volume qtree show 卷限制 volume show 创建卷快照 卷快照删除 卷快照修改 卷快照重命 名 卷快照还原 卷快照还原文件 volume snapshot show 卷卸载 Vserver CIFS Vserver CIFS 共享 create SVM CIFS 共享删除 vserver cifs ShadowCopy show vserver cifs share show vserver cifs show SVM 导 出策略 创建 SVM 导 出策略 SVM 导 出策略删除 创建 SVM 导 出策略规则 vserver export-policy rule show vserver export-policy show SVM iSCSI vserver iscsi connection show vserver show 网络 接 口 网络 接 口故障转移组 network interface show

只读命令 : **ONTAP 8.3** 及更高版本所需的最低权 限

vserver Vserver 对 等 方

Ť.

您可以忽略有关不受支持的vserver命令 的 警 告 消息。

#### 其他 **ONTAP** 信息

• 如果您运行的是 ONTAP 8.2.x :

您必须以身份登录 vsadmin 在Storage VM上为适用于VMware vSphere的SnapCenter 插件操作设置适当的 特权。

• 如果您运行的是 ONTAP 8.3 及更高版本:

您必须以身份登录 vsadmin 或具有上表中列出的最低权限的角色。

• 您必须是集群管理员才能创建和管理用户角色。您可以将用户与集群Storage VM或Storage VM相关联。

#### 所需的最低 **vCenter** 权限

在开始部署适用于 VMware vSphere 的 SnapCenter 插件之前,您应确保具有所需的最低 vCenter 特权。

#### **vCenter** 管理员角色所需的特权

数据存储库.AllocateSpace 数据存储库。浏览 数据存储库。删除 数据存储库。文件管理 数据存储库。mMove 数据存储库。重命名 扩展。注册 扩展。注销 extension.Update Host.Config.AdvancedConfig host.Config.Resources Host.Config.Settings host.Config.Storage host.local.CreateVM host.local.DeleteVM host.local.ReconfigVM 网络。分配 资源。应用程序建议 资源。分配VMToPoool 资源。CLDMigrate 资源。热迁移 Resource.QuerVMotion System.匿名 系统。读取 system.view 任务。创建 任务。更新 VirtualMachine.Config.AddExistingDisk VirtualMachine.Config.AddNewDisk VirtualMachine.Config.AdvancedConfig VirtualMachine.Config.ReloadFromPath VirtualMachine.Config.RemoveDisk VirtualMachine.Config.Resource

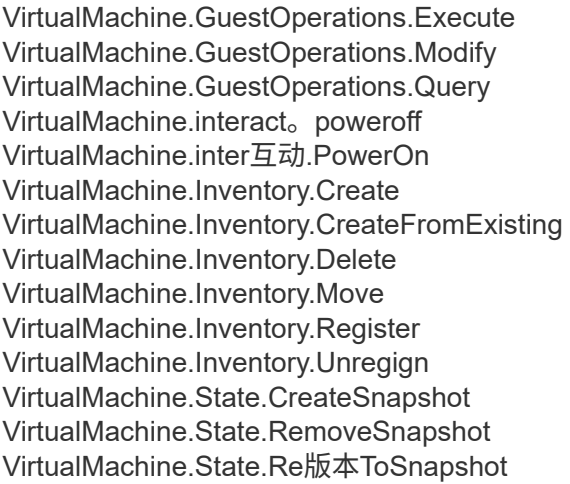

#### 适用于 **VMware vCenter** 的 **SnapCenter** 插件所需的特权

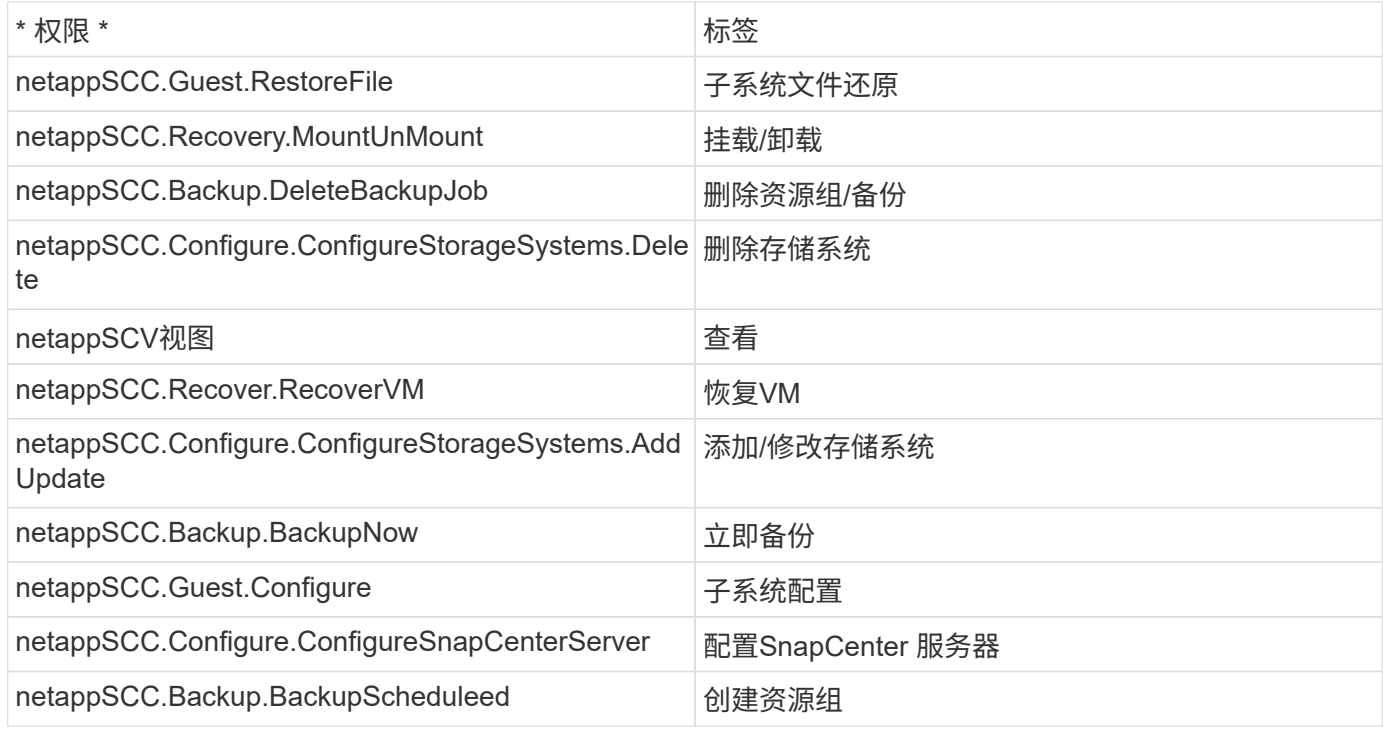

# <span id="page-12-0"></span>下载**Open Virtual Appliance (OVA)**

在安装Open Virtual Appliance (OVA)之前、请将证书添加到vCenter中。tar文件包含OVA 和Entrustate根证书和中间证书、这些证书可以在证书文件夹中找到。VMware vCenter 7u1及更高版本支持OVA部署。

在VMware vCenter 7.0.3及更高版本中、通过Entrustly证书签名的OVA不再受信任。要解析此问题描述 、您需 要执行以下操作步骤。

步骤

- 1. 下载适用于VMware的SnapCenter 插件:
	- 登录到 NetApp 支持站点( ["https://mysupport.netapp.com/products/index.html"](https://mysupport.netapp.com/products/index.html))。
- 。从产品列表中,选择 \* 适用于 VMware vSphere 的 SnapCenter 插件 \* ,然后单击 \* 下载最新版本 \* 按 钮。
- 下载适用于VMware vSphere的SnapCenter 插件 .tar 文件到任何位置。
- 2. 提取tar文件的内容。tar文件包含OVA和certs文件夹。certs文件夹包含Entrust. root和Intermediate证书。
- 3. 使用vSphere Client登录到vCenter Server。
- 4. 导航到\*管理>证书>证书管理\*。
- 5. 在\*可信根证书\*旁边、单击\*添加\*
	- 转到\_certs\_文件夹。
	- 选择Entrustroot和Intermediate证书。
	- 一次安装一个证书。
- 6. 这些证书将添加到\*可信根证书\*下的面板中。 安装证书后、可以验证并部署OVA。

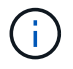

如果下载的OVA未被篡改,则会显示\*Publisher (发布者)列 **\***可信证书。

# <span id="page-13-0"></span>部署适用于 **VMware vSphere** 的 **SnapCenter** 插件

要使用 SnapCenter 功能保护虚拟机上的 VM ,数据存储库和应用程序一致的数据库,您 必须部署适用于 VMware vSphere 的 SnapCenter 插件。

#### 开始之前

本节列出了在开始部署之前应执行的所有必要操作。

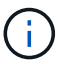

VMware vCenter 7u1及更高版本支持OVA部署。

- 您必须已阅读部署要求。
- 您必须运行受支持的 vCenter Server 版本。
- 您必须已配置和设置 vCenter Server 环境。
- 您必须已为 SnapCenter VMware 插件虚拟机设置 ESXi 主机。
- 您必须已下载适用于VMware vSphere的SnapCenter 插件.tar文件。
- 您必须具有vCenter Server实例的登录身份验证详细信息。
- 您必须拥有一个包含有效公共密钥和专用密钥文件的证书。有关详细信息、请参见下的文章 ["](https://kb.netapp.com/Advice_and_Troubleshooting/Data_Protection_and_Security/SnapCenter/SnapCenter_Certificate_Resolution_Guide)[存储证](https://kb.netapp.com/Advice_and_Troubleshooting/Data_Protection_and_Security/SnapCenter/SnapCenter_Certificate_Resolution_Guide)[书](https://kb.netapp.com/Advice_and_Troubleshooting/Data_Protection_and_Security/SnapCenter/SnapCenter_Certificate_Resolution_Guide)[管](https://kb.netapp.com/Advice_and_Troubleshooting/Data_Protection_and_Security/SnapCenter/SnapCenter_Certificate_Resolution_Guide)[理](https://kb.netapp.com/Advice_and_Troubleshooting/Data_Protection_and_Security/SnapCenter/SnapCenter_Certificate_Resolution_Guide)["](https://kb.netapp.com/Advice_and_Troubleshooting/Data_Protection_and_Security/SnapCenter/SnapCenter_Certificate_Resolution_Guide) 部分。
- 您必须已注销并关闭vSphere客户端的所有浏览器会话、并删除浏览器缓存、以避免在部署SnapCenter VMware插件期间出现任何浏览器缓存问题描述。
- 您必须已在 vCenter 中启用传输层安全( TLS )。请参见 VMware 文档。
- 如果您计划在部署了 SnapCenter VMware 插件的 vCenter 以外的 vCenter 中执行备份,则 ESXi 服务器, SnapCenter VMware 插件和每个 vCenter 必须同时同步。
- 要保护VVOL数据存储库上的VM、您必须先部署适用于VMware vSphere的ONTAP 工具。支持适用

于VMware vSphere 9.10及更高版本的ONTAP 工具。ONTAP 工具可在ONTAP 和VMware Web客户端上 配置和配置存储。

在与 vCenter 相同的时区部署 SnapCenter VMware 插件。备份计划在部署 SnapCenter VMware 插件的时区执 行。vCenter 将报告 vCenter 所在时区的数据。因此,如果 SnapCenter VMware 插件和 vCenter 位于不同时区 ,则 SnapCenter VMware 插件信息板中的数据可能与报告中的数据不同。

步骤

- 1. 对于VMware vCenter 7.0.3及更高版本、请按照中的步骤进行操作 ["](#page-12-0)[下载](#page-12-0)[Open Virtual Appliance \(OVA\)"](#page-12-0) 将 证书导入到vCenter。
- 2. 在浏览器中,导航到 VMware vSphere vCenter 。

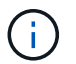

对于 IPv6 HTML Web 客户端,必须使用 Chrome 或 Firefox 。

- 3. 登录到 \* VMware vCenter Single Sign-On\* 页面。
- 4. 在导航器窗格中,右键单击作为虚拟机的有效父对象的任何清单对象,例如数据中心,集群或主机,然后选 择 \* 部署 OVF 模板 \* 以启动 VMware Deploy 向导。
- 5. 解压缩包含.ova文件的.tar文件到本地系统。在\*选择OVF模板\*页面上、指定的位置 .ova 已提取.tar文件夹 中的文件。
- 6. 单击 \* 下一步 \* 。
- 7. 在 \* 选择名称和文件夹 \* 页面上,输入虚拟机或 vApp 的唯一名称,并选择部署位置,然后单击 \* 下一步 \*  $\circ$

此步骤指定导入位置 .tar 文件到vCenter中。虚拟机的默认名称与选定的名称相同 .ova 文件如果更改了 默认名称,请在每个 vCenter Server VM 文件夹中选择一个唯一的名称。

VM 的默认部署位置是启动向导的清单对象。

- 8. 在 \* 选择资源 \* 页面上,选择要运行已部署 VM 模板的资源,然后单击 \* 下一步 \* 。
- 9. 在\*查看详细信息\*页面上、验证 .tar 模板详细信息、然后单击\*下一步\*。
- 10. 在 \* 许可协议 \* 页面上,选中 \* 我接受所有许可协议 \* 复选框。
- 11. 在 \* 选择存储 \* 页面上, 定义为已部署的 OVF 模板存储文件的位置和方式。
	- a. 选择 VMDK 的磁盘格式。
	- b. 选择 VM 存储策略。

只有在目标资源上启用了存储策略时,此选项才可用。

c. 选择一个数据存储库以存储已部署的 OVA 模板。

配置文件和虚拟磁盘文件存储在数据存储库中。

选择一个足以容纳虚拟机或 vApp 以及所有关联虚拟磁盘文件的数据存储库。

12. 在 \* 选择网络 \* 页面上, 执行以下操作:

a. 选择一个源网络并将其映射到一个目标网络,

源网络列列出了 OVA 模板中定义的所有网络。

b. 在 \* IP 分配设置 \* 部分中,选择所需的 IP 协议,然后单击 \* 下一步 \* 。

适用于 VMware vSphere 的 SnapCenter 插件支持一个网络接口。如果需要多个网络适配器,则必须手 动设置。请参见 ["](https://kb.netapp.com/Advice_and_Troubleshooting/Data_Protection_and_Security/SnapCenter/How_to_create_additional_network_adapters_in_NDB_and_SCV_4.3)[知识](https://kb.netapp.com/Advice_and_Troubleshooting/Data_Protection_and_Security/SnapCenter/How_to_create_additional_network_adapters_in_NDB_and_SCV_4.3)[库文](https://kb.netapp.com/Advice_and_Troubleshooting/Data_Protection_and_Security/SnapCenter/How_to_create_additional_network_adapters_in_NDB_and_SCV_4.3)[章](https://kb.netapp.com/Advice_and_Troubleshooting/Data_Protection_and_Security/SnapCenter/How_to_create_additional_network_adapters_in_NDB_and_SCV_4.3): 如何创建其他[网络](https://kb.netapp.com/Advice_and_Troubleshooting/Data_Protection_and_Security/SnapCenter/How_to_create_additional_network_adapters_in_NDB_and_SCV_4.3)[适配](https://kb.netapp.com/Advice_and_Troubleshooting/Data_Protection_and_Security/SnapCenter/How_to_create_additional_network_adapters_in_NDB_and_SCV_4.3)[器](https://kb.netapp.com/Advice_and_Troubleshooting/Data_Protection_and_Security/SnapCenter/How_to_create_additional_network_adapters_in_NDB_and_SCV_4.3)"。

- 13. 在 \* 自定义模板 \* 页面上, 执行以下操作:
	- a. 在 \* 注册到现有 vCenter \* 部分中,输入虚拟设备的 vCenter 名称和 vCenter 凭据。

在\* vCenter username\*字段中、以格式输入用户名 domain\username。

b. 在 \* 创建 SCV 凭据 \* 部分中,输入本地凭据。

在 \* 用户名 \* 字段中,输入本地用户名;不包括域详细信息。

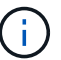

记下您指定的用户名和密码。如果要稍后修改 SnapCenter VMware 插件配置,则需要使 用这些凭据。

- c. 输入maint用户的凭据。
- d. 在 \* 设置网络属性 \* 中, 输入主机名。
	- i. 在 \* 设置 IPv4 网络属性 \* 部分中,输入网络信息,例如 IPv4 地址, IPv4 网络掩码, IPv4 网关, IPv4 主 DNS , IPv4 二级 DNS , 和 IPv4 搜索域。
	- ii. 在 \* 设置 IPv6 网络属性 \* 部分中,输入网络信息,例如 IPv6 地址, IPv6 网络掩码, IPv6 网关, IPv6 主 DNS , IPv6 二级 DNS , 和 IPv6 搜索域。

选择 IPv4 或 IPv6 字段,或者根据需要选择这两者。如果同时使用 IPv4 和 IPv6 ,则只需要为其中 一个指定主 DNS 。

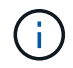

如果要继续使用 DHCP 作为网络配置,可以跳过这些步骤并将 \* 设置网络属性 \* 部分中的条 目留空。

- a. 在 \* 设置日期和时间 \* 中, 选择 vCenter 所在的时区。
- 14. 在 \* 准备完成 \* 页面上,查看此页面并单击 \* 完成 \* 。

所有主机都必须配置 IP 地址(不支持 FQDN 主机名)。在部署之前, Deploy 操作不会验证您的输入。

在等待 OVF 导入和部署任务完成时,您可以从 " 近期任务 " 窗口查看部署进度。

成功部署SnapCenter VMware插件后、该插件将部署为Linux VM、并在vCenter中注册、同时安装VMware vSphere客户端。

- 15. 导航到部署了 SnapCenter VMware 插件的虚拟机,然后单击 \* 摘要 \* 选项卡,再单击 \* 启动 \* 框以启动虚 拟设备。
- 16. 在 SnapCenter VMware 插件启动时, 右键单击已部署的 SnapCenter VMware 插件, 选择 \* 来宾操作系统 \* ,然后单击 \* 安装 VMware 工具 \* 。

VMware工具安装在部署了SnapCenter VMware插件的虚拟机上。有关安装VMware工具的详细信息、请参

见VMware文档。

完成部署可能需要几分钟时间。在启动 SnapCenter VMware 插件,安装 VMware 工具以及屏幕提示您登录 到 SnapCenter VMware 插件后,系统将显示部署成功。您可以在首次重新启动期间将网络配置从 DHCP 切 换到静态。但是,不支持从静态切换到 DHCP 。

此屏幕将显示部署 SnapCenter VMware 插件的 IP 地址。记下 IP 地址。如果要更改 SnapCenter SnapCenter 插件配置,您需要登录到 VMware 插件管理 GUI 。

17. 使用部署屏幕上显示的 IP 地址并使用您在部署向导中提供的凭据登录到 SnapCenter VMware 插件管理 GUI ,然后在信息板上验证 SnapCenter VMware 插件是否已成功连接到 vCenter 并已启用。

使用格式 <https://<appliance-IP-address>:8080> 以访问管理GUI。

使用部署时设置的管理员用户名和密码以及使用维护控制台生成的MFA令牌登录。

如果未启用 SnapCenter VMware 插件,请参见 ["](https://docs.netapp.com/zh-cn/sc-plugin-vmware-vsphere-49/scpivs44_restart_the_vmware_vsphere_web_client_service.html)[重](https://docs.netapp.com/zh-cn/sc-plugin-vmware-vsphere-49/scpivs44_restart_the_vmware_vsphere_web_client_service.html)[新](https://docs.netapp.com/zh-cn/sc-plugin-vmware-vsphere-49/scpivs44_restart_the_vmware_vsphere_web_client_service.html)[启动](https://docs.netapp.com/zh-cn/sc-plugin-vmware-vsphere-49/scpivs44_restart_the_vmware_vsphere_web_client_service.html)[VMware vSphere](https://docs.netapp.com/zh-cn/sc-plugin-vmware-vsphere-49/scpivs44_restart_the_vmware_vsphere_web_client_service.html)[客](https://docs.netapp.com/zh-cn/sc-plugin-vmware-vsphere-49/scpivs44_restart_the_vmware_vsphere_web_client_service.html)[户](https://docs.netapp.com/zh-cn/sc-plugin-vmware-vsphere-49/scpivs44_restart_the_vmware_vsphere_web_client_service.html)[端服务](https://docs.netapp.com/zh-cn/sc-plugin-vmware-vsphere-49/scpivs44_restart_the_vmware_vsphere_web_client_service.html)["](https://docs.netapp.com/zh-cn/sc-plugin-vmware-vsphere-49/scpivs44_restart_the_vmware_vsphere_web_client_service.html)。

如果主机名称为 "UnifiedVSC/SCV ,则重新启动设备。如果重新启动设备时未将主机名更改为指定的主机 名,则必须重新安装该设备。

#### 完成后

您应完成所需的 ["](#page-16-0)[部署](#page-16-0)[后](#page-16-0)[操作](#page-16-0)["](#page-16-0)。

### <span id="page-16-0"></span>部署后需要执行的操作和出现的问题

部署适用于 VMware vSphere 的 SnapCenter 插件后,您必须完成安装。

#### 部署后需要执行的操作

如果您是新的 SnapCenter 用户,则必须先将 Storage VM 添加到 SnapCenter ,然后才能执行任何数据保护操 作。添加 Storage VM 时,请指定管理 LIF 。您还可以添加集群并指定集群管理 LIF 。有关添加存储的信息,请 参见 ["](https://docs.netapp.com/zh-cn/sc-plugin-vmware-vsphere-49/scpivs44_add_storage_01.html)[添加](https://docs.netapp.com/zh-cn/sc-plugin-vmware-vsphere-49/scpivs44_add_storage_01.html)[存储](https://docs.netapp.com/zh-cn/sc-plugin-vmware-vsphere-49/scpivs44_add_storage_01.html)["](https://docs.netapp.com/zh-cn/sc-plugin-vmware-vsphere-49/scpivs44_add_storage_01.html)。

#### 可能会遇到的部署问题

- 部署虚拟设备后,在以下情况下,信息板上的 \* 备份作业 \* 选项卡可能无法加载:
	- 您正在运行 IPv4 ,并且 SnapCenter VMware vSphere 主机具有两个 IP 地址。因此,作业请求将发送 到 SnapCenter 服务器无法识别的 IP 地址。要阻止此问题描述,请添加要使用的 IP 地址,如下所示:
		- i. 导航到SnapCenter VMware插件的部署位置: /opt/netapp/scvservice/standalone\_aegis/etc
		- ii. 打开文件 network- interface.properties 。
		- iii. 在中 network.interface=10.10.10.10 字段中、添加要使用的IP地址。
	- 您有两个 NIC 。
- 部署 SnapCenter VMware 插件后,适用于 VMware vSphere 的 vCenter SnapCenter 插件中的 MOB 条目 可能仍会显示旧版本号。当其他作业在 vCenter 中运行时,可能会发生这种情况。vCenter 最终将更新此条 目。

要更正上述任一问题,请执行以下操作:

1. 清除浏览器缓存,然后检查 GUI 是否运行正常。

如果此问题仍然存在、请重新启动VMware vSphere客户端服务

2. 登录到 vCenter ,然后单击工具栏中的 \* 菜单 \* ,然后选择 \* 适用于 VMware vSphere 的 SnapCenter 插件 \* 。

#### 管理身份验证错误

如果不使用管理员凭据,则在部署适用于 VMware vSphere 的 SnapCenter 插件后或迁移后,可能会收到身份 验证错误。如果遇到身份验证错误,则必须重新启动此服务。

步骤

- 1. 使用格式登录到SnapCenter VMware插件管理GUI <https://<appliance-IP-address>:8080>。使用管 理员用户名、密码和MFA令牌详细信息进行登录。可以从维护控制台生成MFA令牌。
- 2. 重新启动服务。

#### 向 **SnapCenter** 服务器注册适用于 **VMware vSphere** 的 **SnapCenter** 插件

如果要在 SnapCenter 中执行基于 VMDK 的应用程序工作流(适用于虚拟化数据库和文件系统的基于应用程序 的保护工作流),则必须向 SnapCenter 服务器注册适用于 VMware vSphere 的 SnapCenter 插件。

开始之前

- 您必须运行 SnapCenter 服务器 4.2 或更高版本。
- 您必须已部署并启用适用于 VMware vSphere 的 SnapCenter 插件。

#### 关于此任务

• 您可以使用 SnapCenter 图形用户界面添加 "vsphere" 类型的主机,从而在 SnapCenter 服务器中注册适用 于 VMware vSphere 的 SnapCenter 插件。

端口 8144 是为 SnapCenter VMware 插件中的通信预定义的。

您可以在同一个 SnapCenter 服务器上注册多个适用于 VMware vSphere 的 SnapCenter 插件实例,以支持 在 VM 上执行基于应用程序的数据保护操作。您不能在多个 SnapCenter 服务器上注册同一个适用于 VMware vSphere 的 SnapCenter 插件。

•对于于链接模式的 vCenter,您必须为每个 vCenter 注册适用于 VMware vSphere 的 SnapCenter 插件。

步骤

- 1. 在 SnapCenter 图形用户界面左侧导航窗格中, 单击 \* 主机 \*。
- 2. 验证顶部是否已选中 \* 受管主机 \* 选项卡,然后找到虚拟设备主机名并验证它是否已从 SnapCenter 服务器 解析。
- 3. 单击 \* 添加 \* 以启动向导。
- 4. 在 \* 添加主机 \* 对话框中,指定要添加到 SnapCenter 服务器的主机,如下表所示:

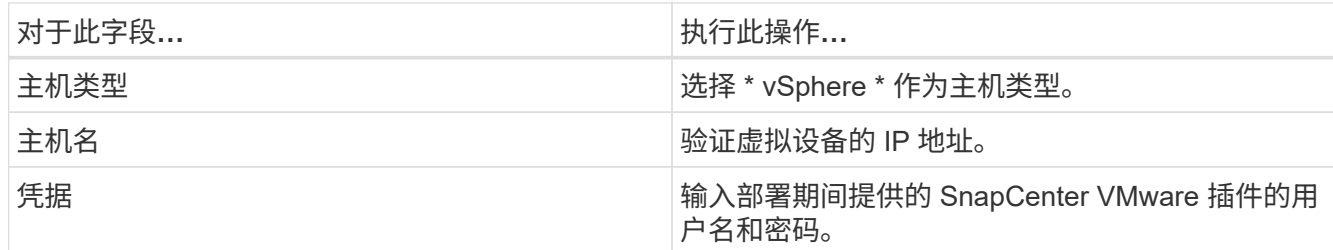

5. 单击 \* 提交 \* 。

成功添加 VM 主机后,该主机将显示在受管主机选项卡上。

- 6. 在左侧导航窗格中,单击\*Settings\*,然后单击\*凭 据\*选项卡,然后选择\*Add\*以添加虚拟设备的凭据。
- 7. 提供在部署适用于 VMware vSphere 的 SnapCenter 插件期间指定的凭据信息。

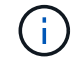

您必须为身份验证字段选择 Linux 。

#### 完成后

如果修改了适用于 VMware vSphere 的 SnapCenter 插件凭据, 则必须使用 SnapCenter 受管主机页面在 SnapCenter 服务器中更新注册。

# <span id="page-18-0"></span>登录到**SnapCenter VMware vSphere**客户端

部署适用于VMware vSphere的SnapCenter 插件后、它会在vCenter上安装VMware vSphere客户端、此客户端会与其他vSphere客户端一起显示在vCenter屏幕上。

开始之前

必须在 vCenter 中启用传输层安全( TLS )。请参见 VMware 文档。

#### 步骤

- 1. 在浏览器中,导航到 VMware vSphere vCenter 。
- 2. 登录到 \* VMware vCenter Single Sign-On\* 页面。

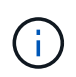

单击 \* 登录 \* 按钮。由于 VMware 问题描述已知,请勿使用 Enter 键登录。有关详细信息, 请参见有关 ESXi 嵌入式主机客户端问题的 VMware 文档。

3. 在\* VMware vSphere Client\*页面上、单击工具栏中的菜单、然后选择\*适用于VMware vSphere 的SnapCenter 插件\*。

#### 版权信息

版权所有 © 2024 NetApp, Inc.。保留所有权利。中国印刷。未经版权所有者事先书面许可,本文档中受版权保 护的任何部分不得以任何形式或通过任何手段(图片、电子或机械方式,包括影印、录音、录像或存储在电子检 索系统中)进行复制。

从受版权保护的 NetApp 资料派生的软件受以下许可和免责声明的约束:

本软件由 NetApp 按"原样"提供,不含任何明示或暗示担保,包括但不限于适销性以及针对特定用途的适用性的 隐含担保,特此声明不承担任何责任。在任何情况下,对于因使用本软件而以任何方式造成的任何直接性、间接 性、偶然性、特殊性、惩罚性或后果性损失(包括但不限于购买替代商品或服务;使用、数据或利润方面的损失 ;或者业务中断),无论原因如何以及基于何种责任理论,无论出于合同、严格责任或侵权行为(包括疏忽或其 他行为),NetApp 均不承担责任,即使已被告知存在上述损失的可能性。

NetApp 保留在不另行通知的情况下随时对本文档所述的任何产品进行更改的权利。除非 NetApp 以书面形式明 确同意,否则 NetApp 不承担因使用本文档所述产品而产生的任何责任或义务。使用或购买本产品不表示获得 NetApp 的任何专利权、商标权或任何其他知识产权许可。

本手册中描述的产品可能受一项或多项美国专利、外国专利或正在申请的专利的保护。

有限权利说明:政府使用、复制或公开本文档受 DFARS 252.227-7013(2014 年 2 月)和 FAR 52.227-19 (2007 年 12 月)中"技术数据权利 — 非商用"条款第 (b)(3) 条规定的限制条件的约束。

本文档中所含数据与商业产品和/或商业服务(定义见 FAR 2.101)相关,属于 NetApp, Inc. 的专有信息。根据 本协议提供的所有 NetApp 技术数据和计算机软件具有商业性质,并完全由私人出资开发。 美国政府对这些数 据的使用权具有非排他性、全球性、受限且不可撤销的许可,该许可既不可转让,也不可再许可,但仅限在与交 付数据所依据的美国政府合同有关且受合同支持的情况下使用。除本文档规定的情形外,未经 NetApp, Inc. 事先 书面批准,不得使用、披露、复制、修改、操作或显示这些数据。美国政府对国防部的授权仅限于 DFARS 的第 252.227-7015(b)(2014 年 2 月)条款中明确的权利。

商标信息

NetApp、NetApp 标识和 <http://www.netapp.com/TM> 上所列的商标是 NetApp, Inc. 的商标。其他公司和产品名 称可能是其各自所有者的商标。